# **Mount App – General User Guide**<br>MSVU IT&S Help Desk 902.457.6538 or helpdesk@msvu.ca

Please note that the appearance and processes that are documented within this guide may differ from what you experience, depending on the device you are using. This is a general guide for some of the features you will find in the Mount app.

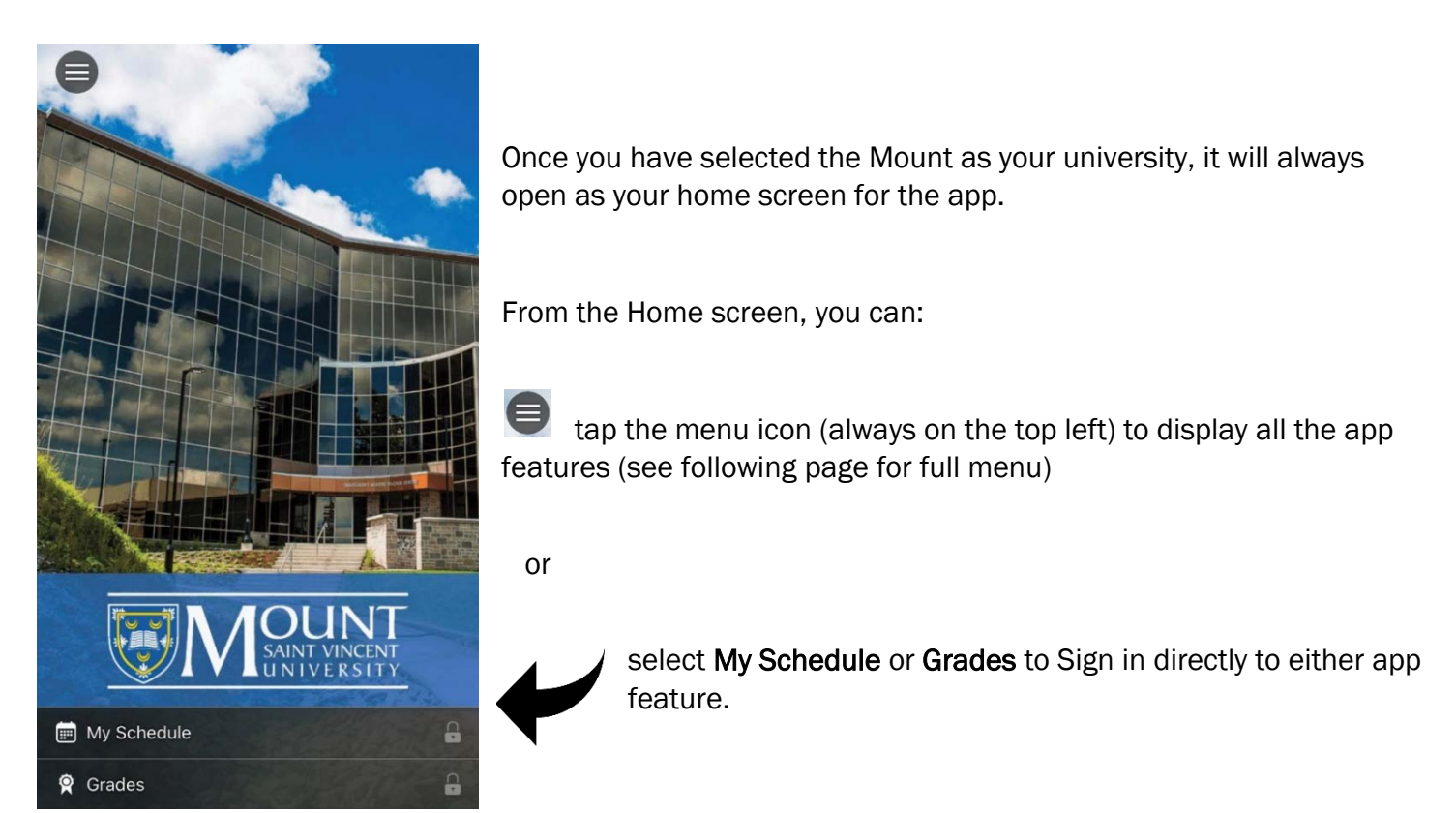

 $\mathbf{R}$ The lock icon indicates you must Sign In, in order to view this feature.

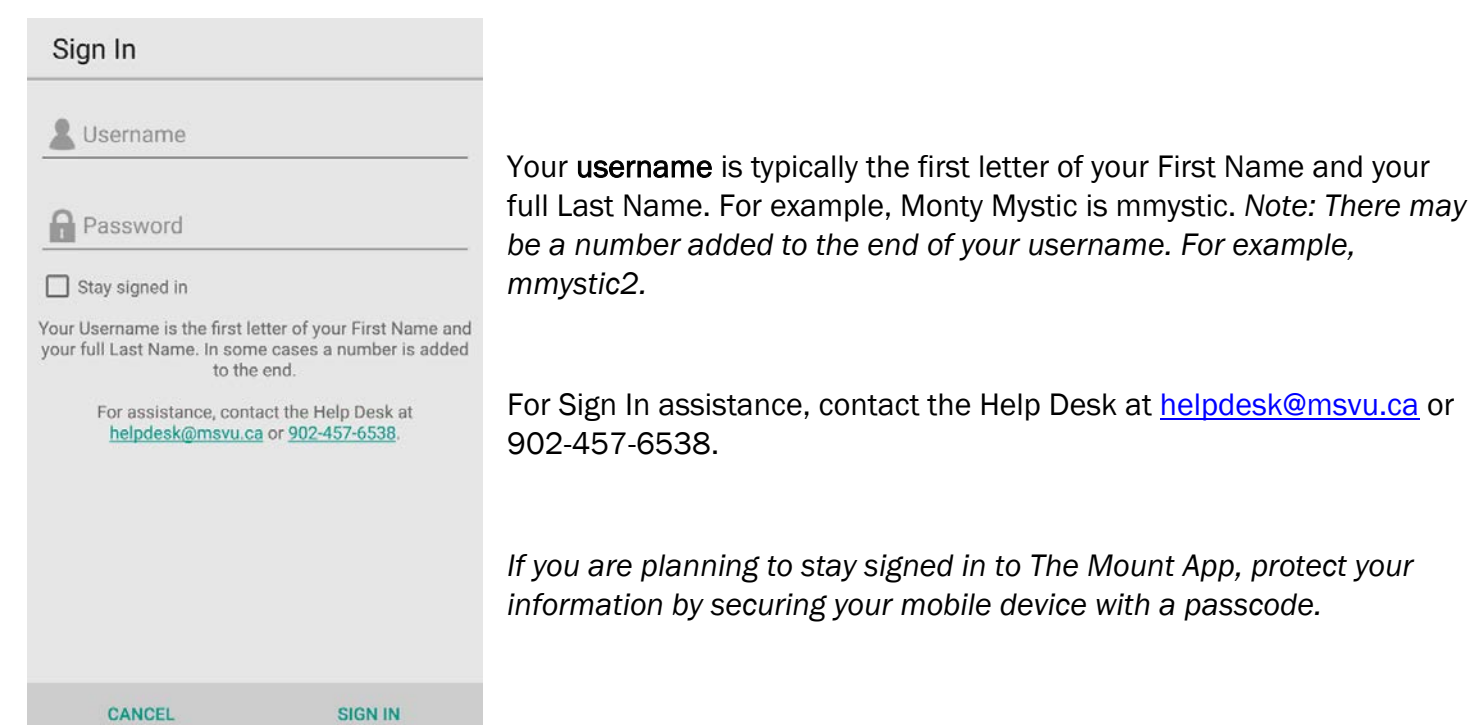

# Menu at a Glance

If you tap the Menu Icon from the Home screen, you will see all the features of the app.

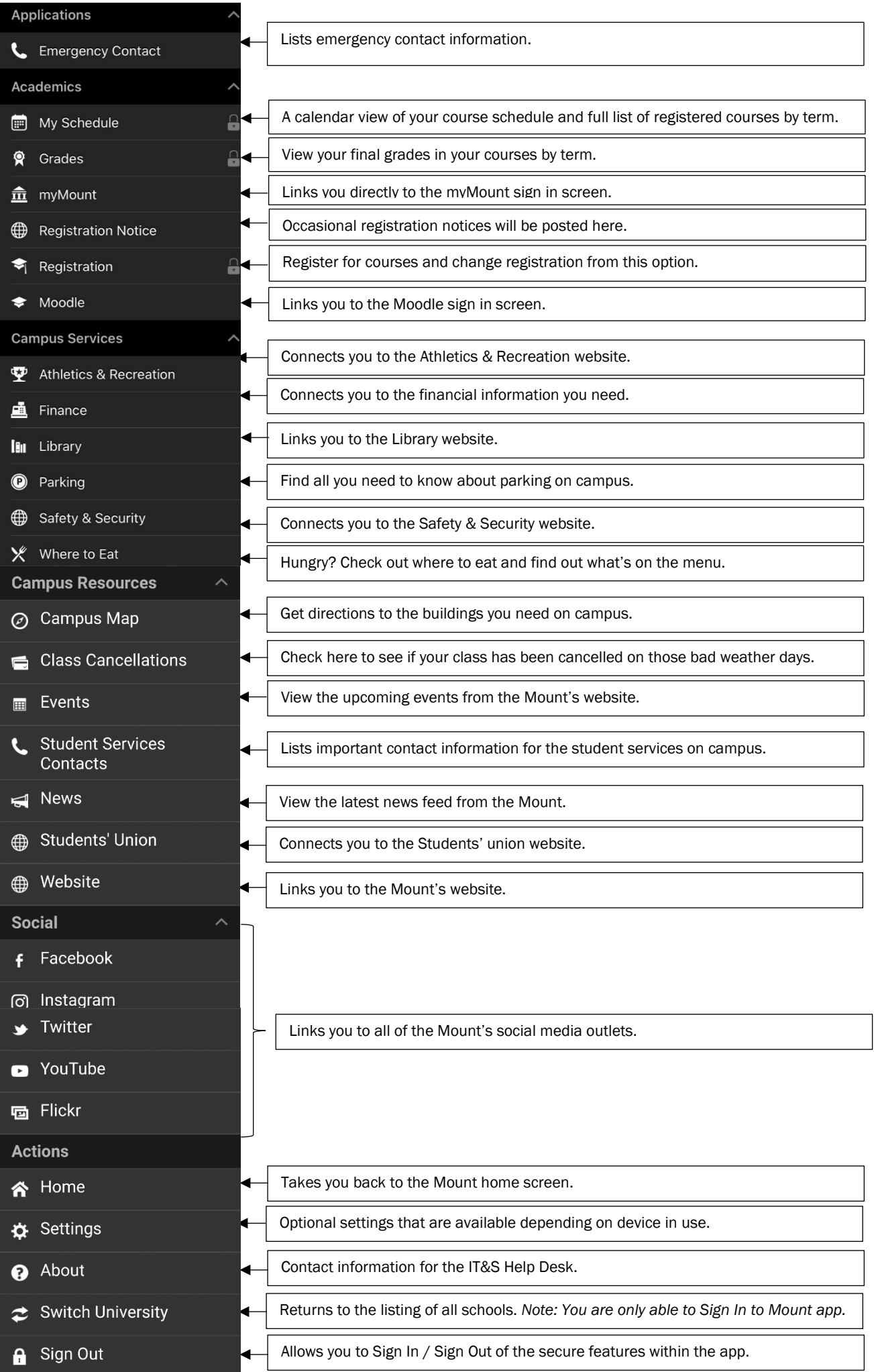

# Mount App Features

# My Schedule

This feature opens to the Daily Schedule calendar, which displays the current date and all courses you have on that date in time blocks. *Note: If your device is set to a time zone other than the Atlantic Time Zone, your classes will appear in the time blocks for the Atlantic Zone and not your specific zone.*

The Full Schedule lists all of your currently registered courses by term.

Faculty Note: *If you are taking courses and teaching courses, you will see both in your schedule.*

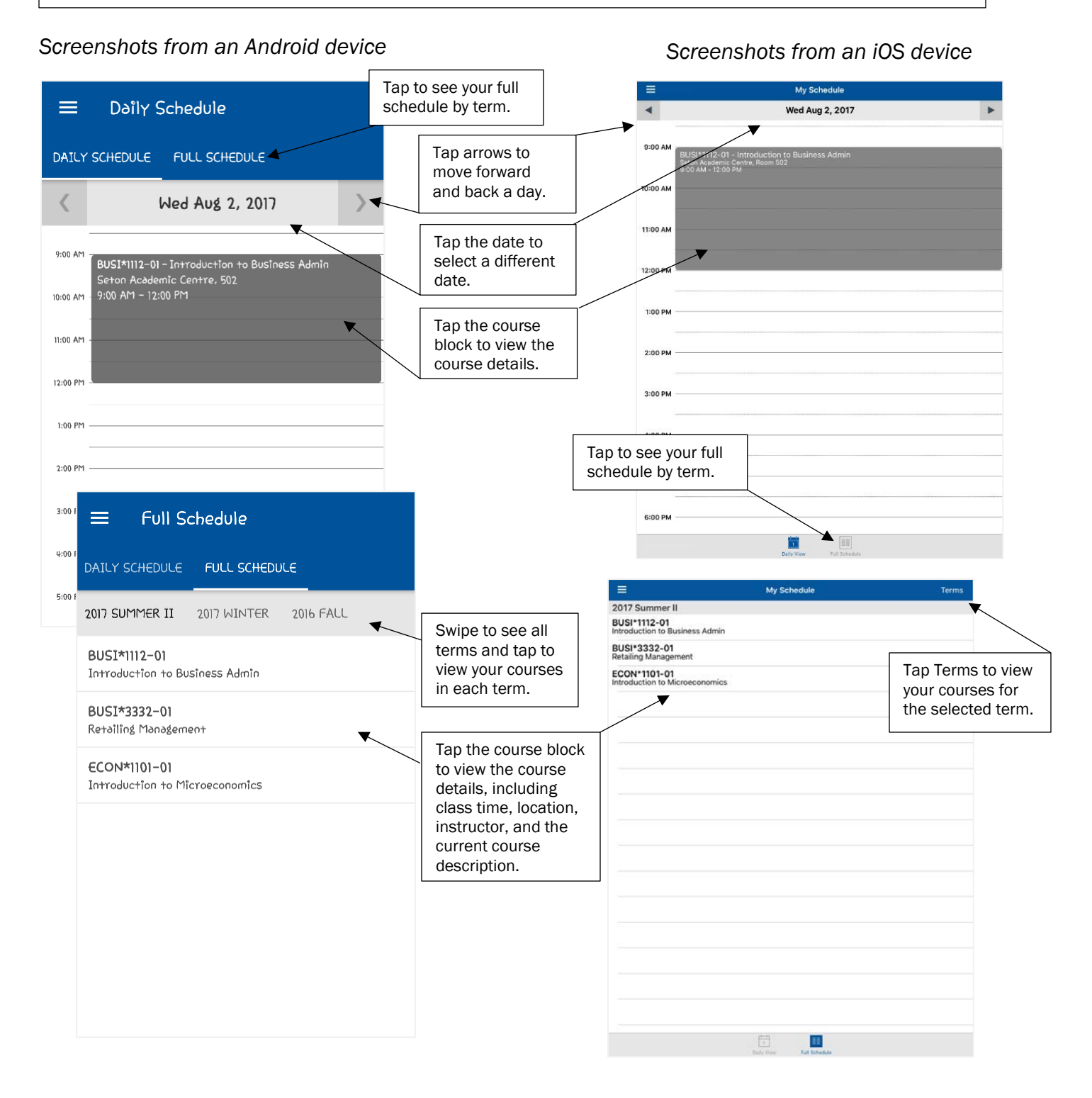

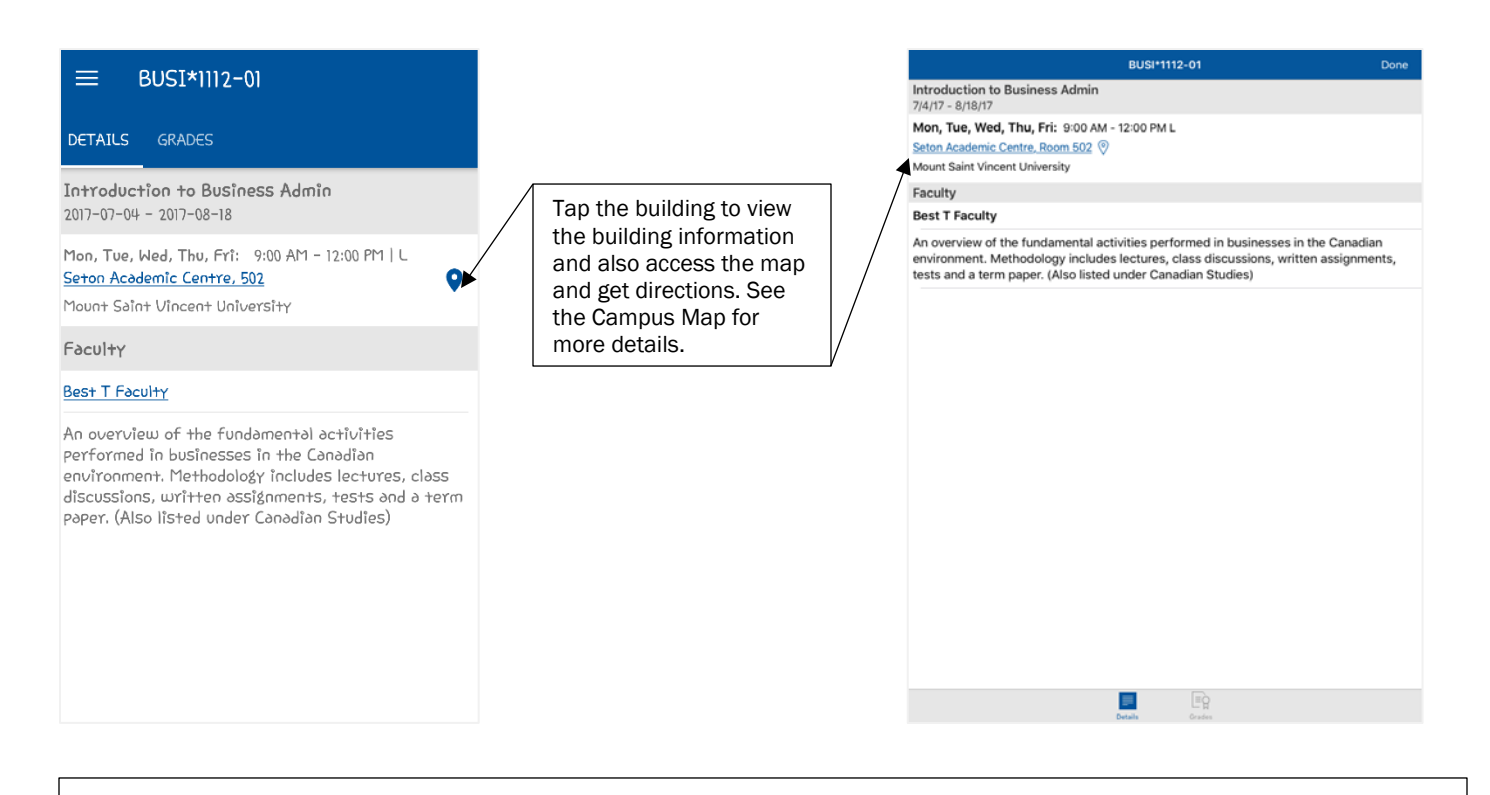

Faculty Note: *You will also see* Roster *from this view so you can review your class list. For Apple users do not click the names in the list, as it will cause the app to close.* 

# Grades

 $\overline{\phantom{a}}$ 

Displays final grades, when entered. *Note: 'No Grades Recorded' will display until the final grade is submitted.*

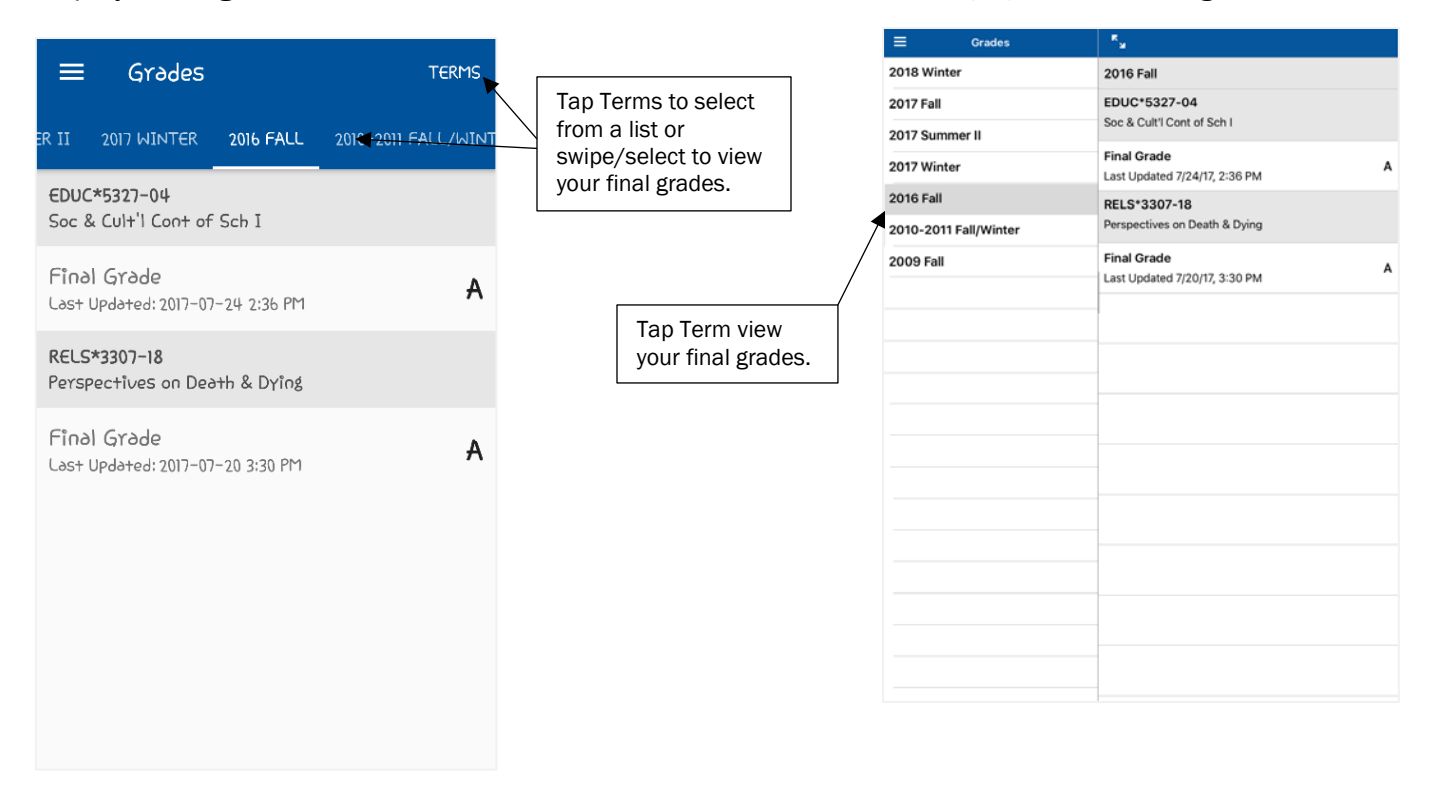

*Note: If you have a financial hold on your account, you will see the message on the right and you will not be able to see any of your grades. Please seek assistance from Financial Services.* 

There are no grades for this term

# Registration

The registration feature includes searching for courses, adding courses to your cart, registering and removing courses from your cart, viewing your registrations and how to drop a course.

*Please note that the appearance and process may be different depending on the device being used. Screenshots for the registration processes are from an Android device.*

### How to search for courses

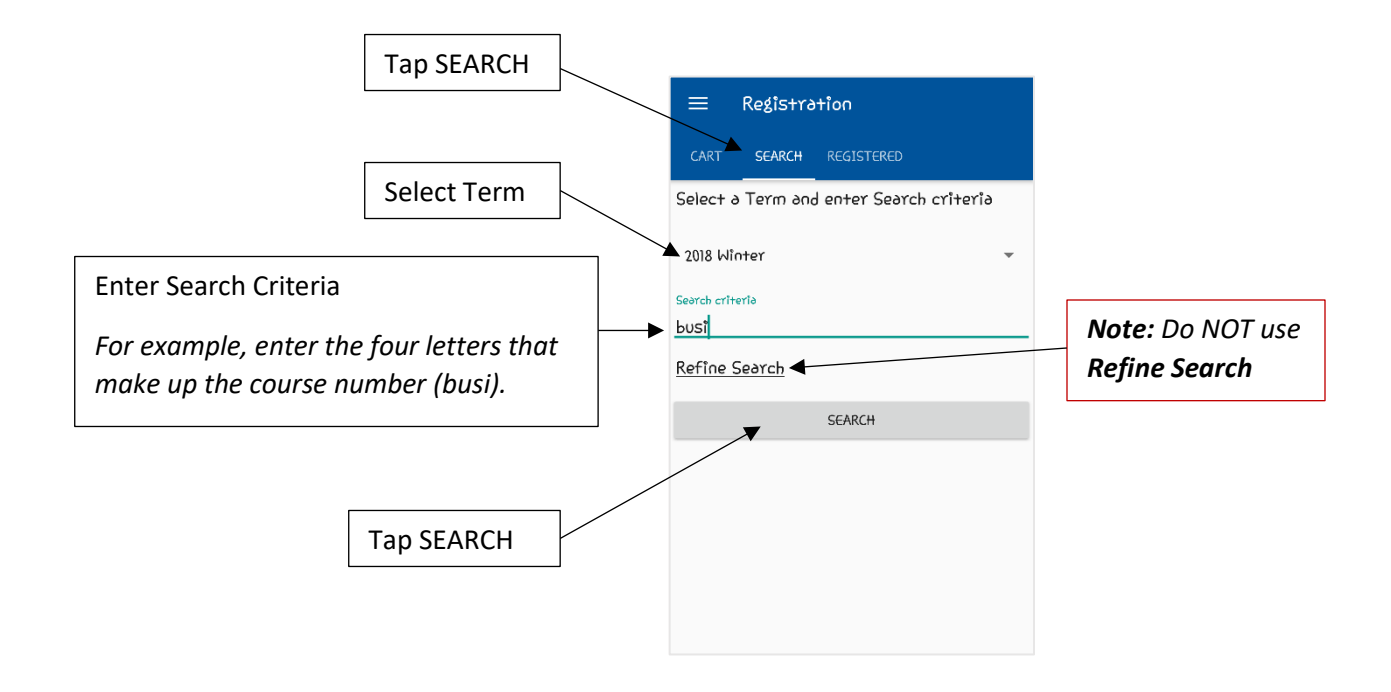

### How to add courses to your cart

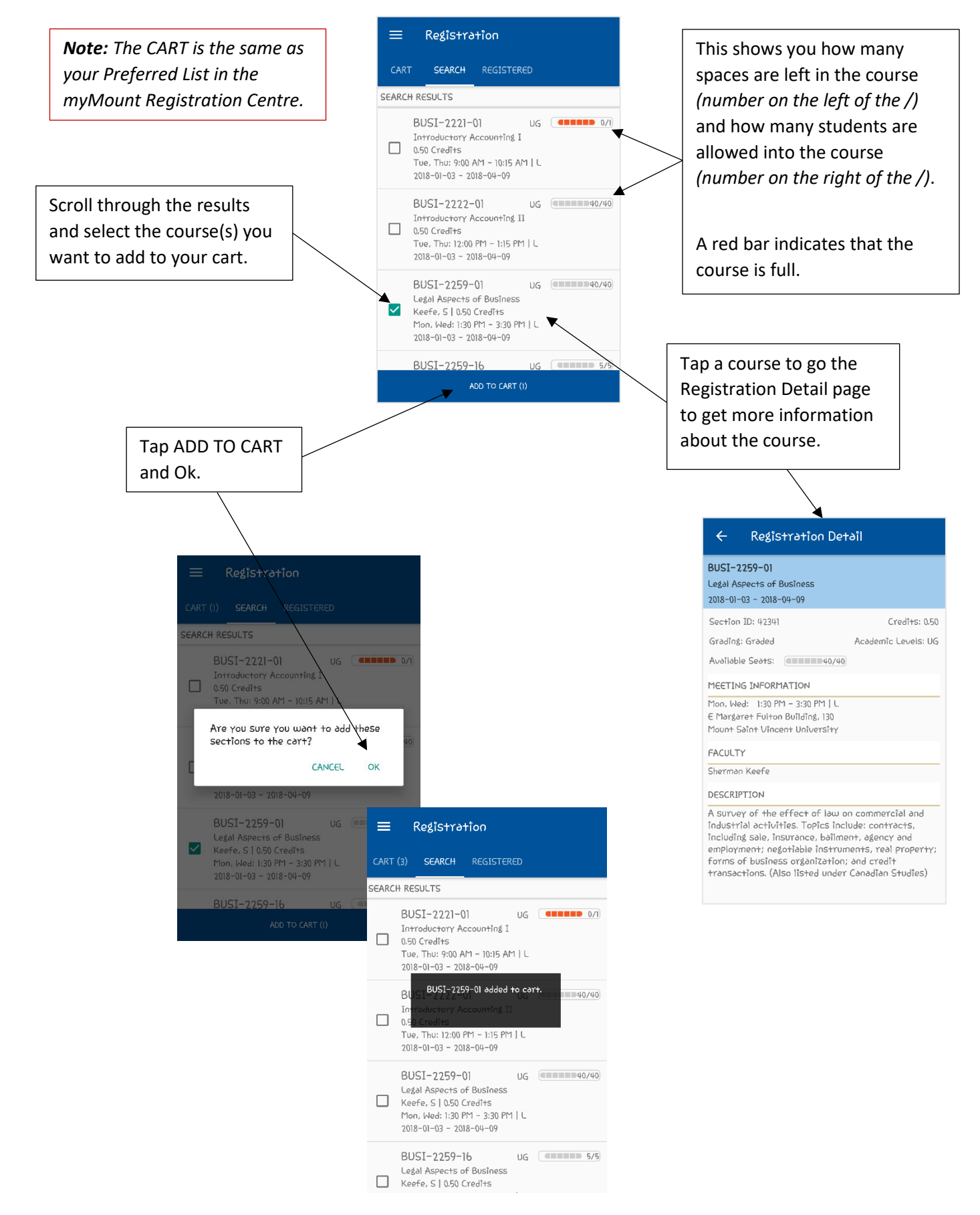

### How to register courses from your cart

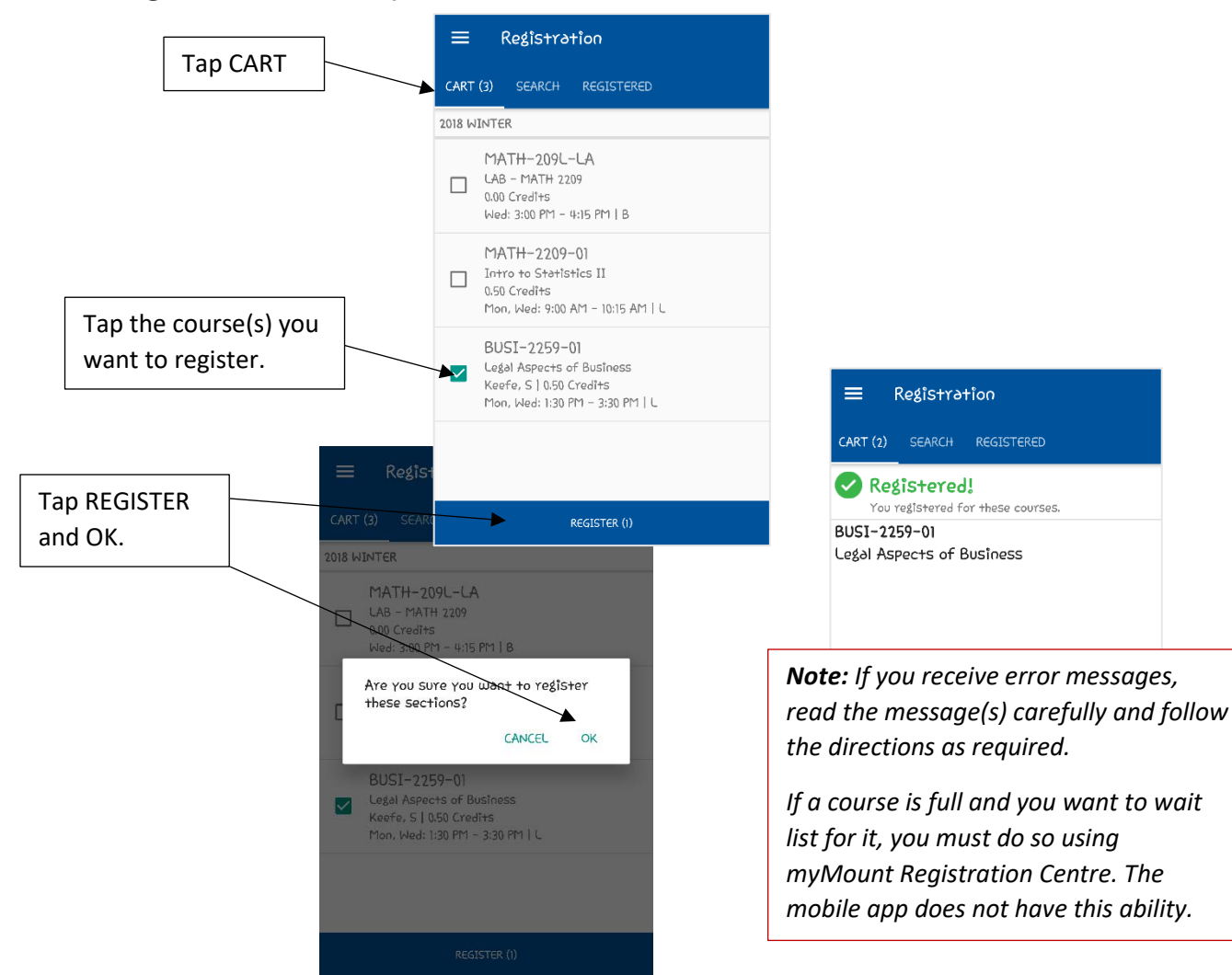

How to remove a course from your cart

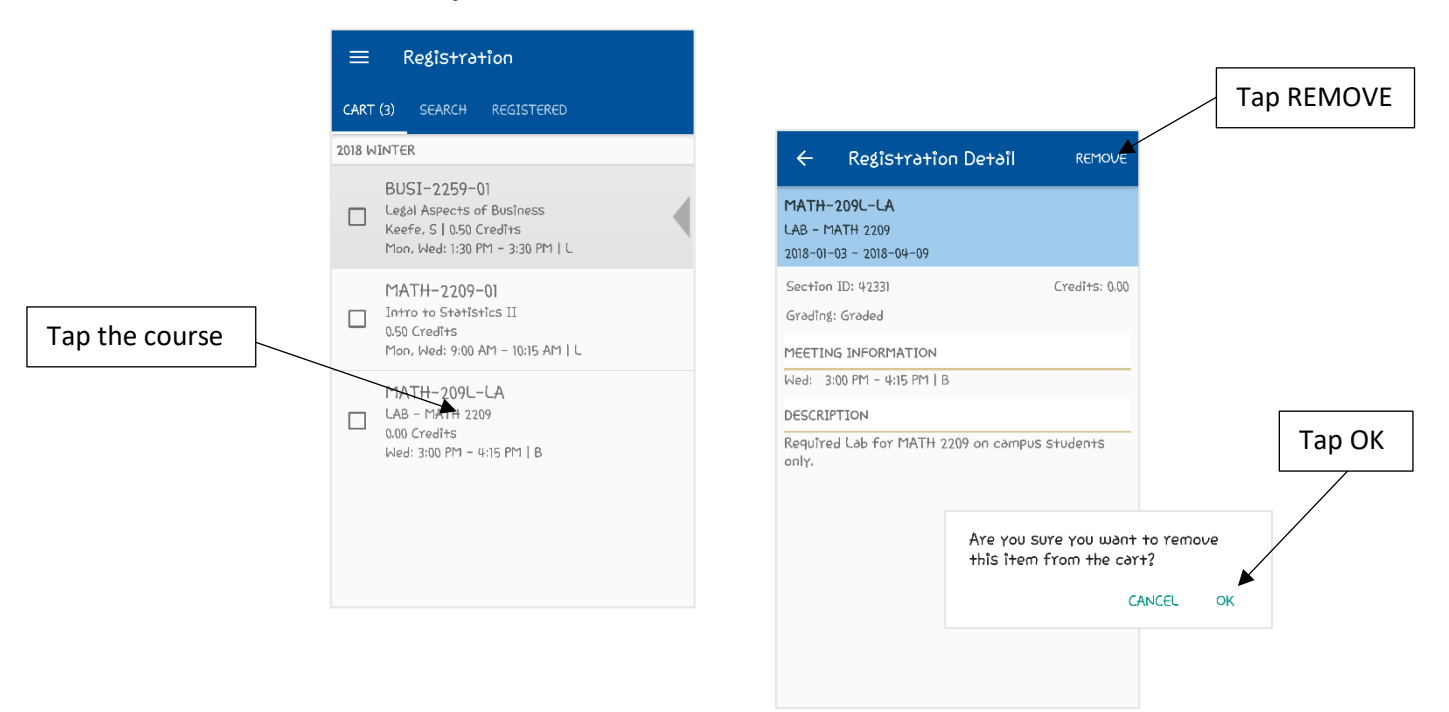

### How to see your registered courses

#### Registration  $\equiv$ Tap REGISTERED CART (2) SEARCH REGISTERED 2018 WINTER SOAN-1503-01 Into to Culture & Society II Faculty, B | 0.50 Credits Tue, Thu: 10:30 AM - 11:45 AM | L BUSI-2259-01 Legal Aspects of Business<br>Keefe, S | 0.50 Credits Mon, Wed: 1:30 PM - 3:30 PM | L 2017 FALL BUSI-3311-01 Small Business Management<br>0.50 Credits Mon: 10:30 AM - 11:45 AM | L SOAN-1502-01 Intro to Culture & Society I Faculty, B | 0.50 Credits Tue, Thu: 10:30 AM - 11:45 AM | L

*Note: After you receive your successfully registered message, always double check your registration by clicking REGISTERED to review your registered courses.* 

### How to drop a course

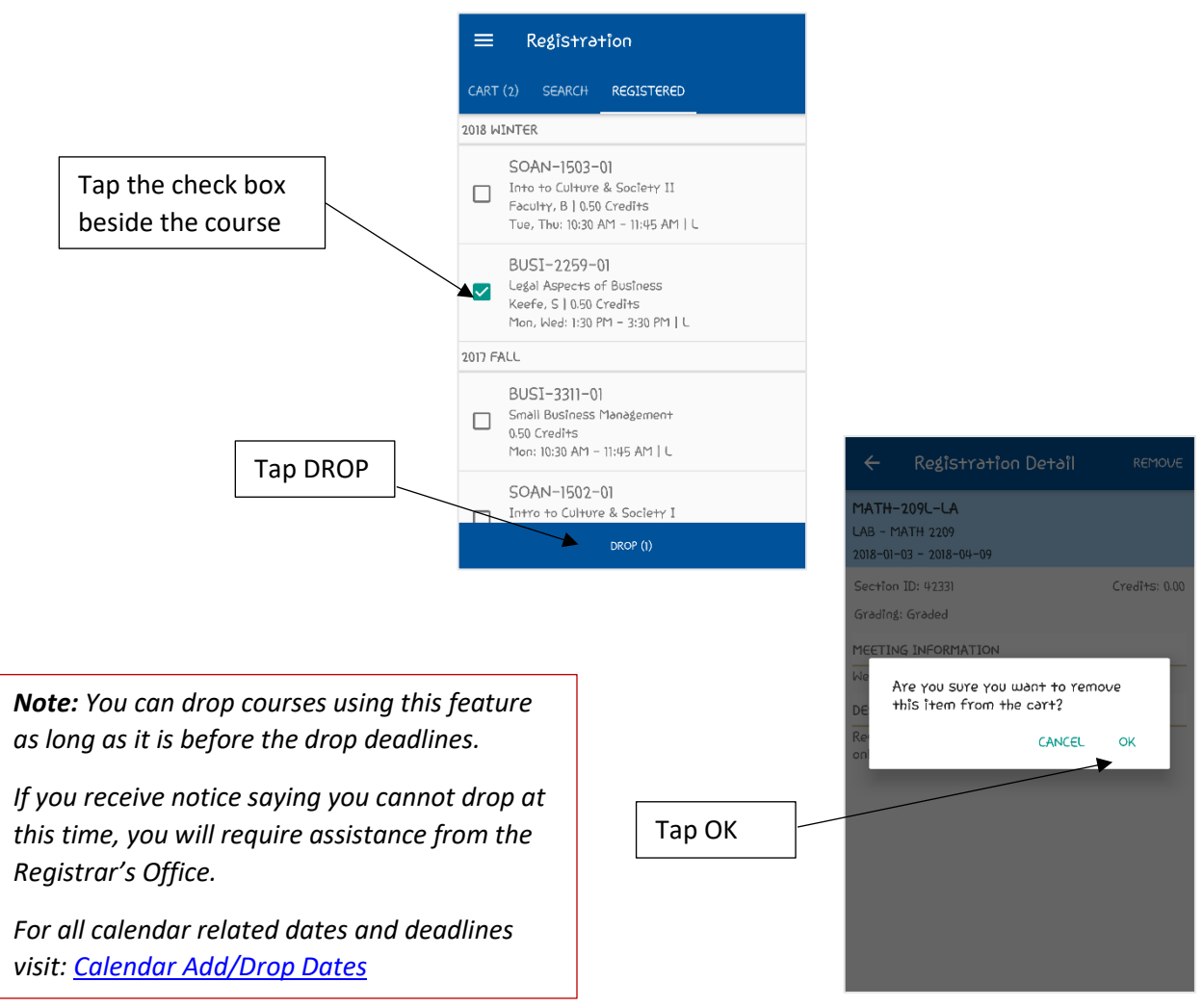

# Student Services Contacts

Scroll through the list and tap on the department to get all the contact details. From the details, you can call, email, and obtain directions to the building.

*Screenshots from an Android device Screenshots from an iOS device*

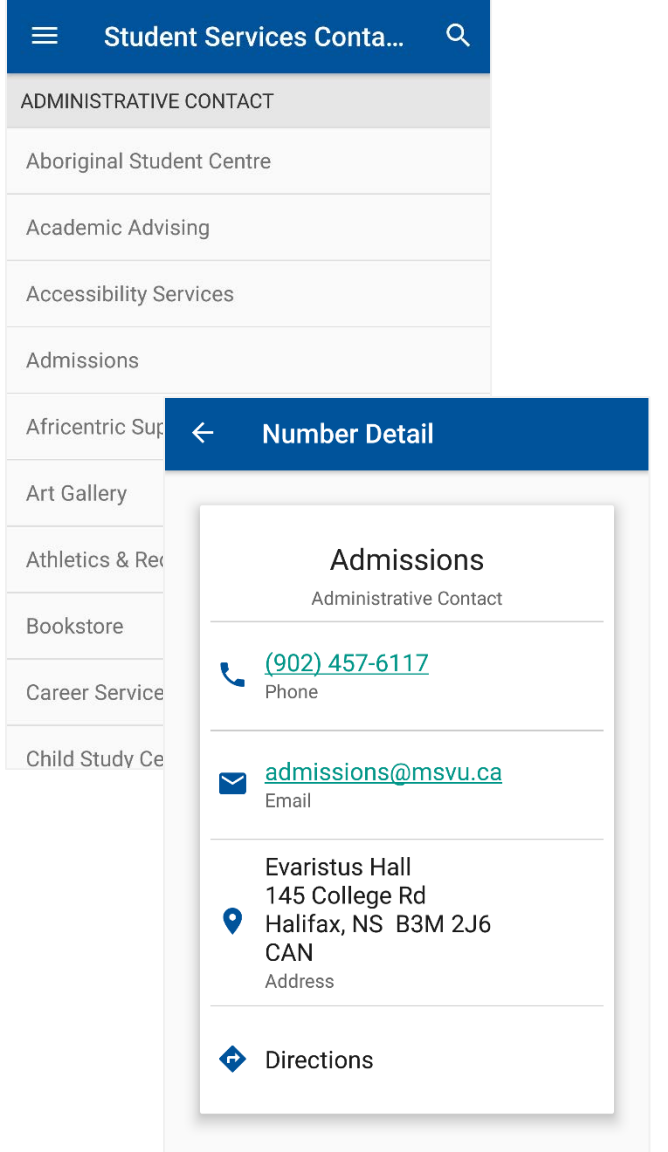

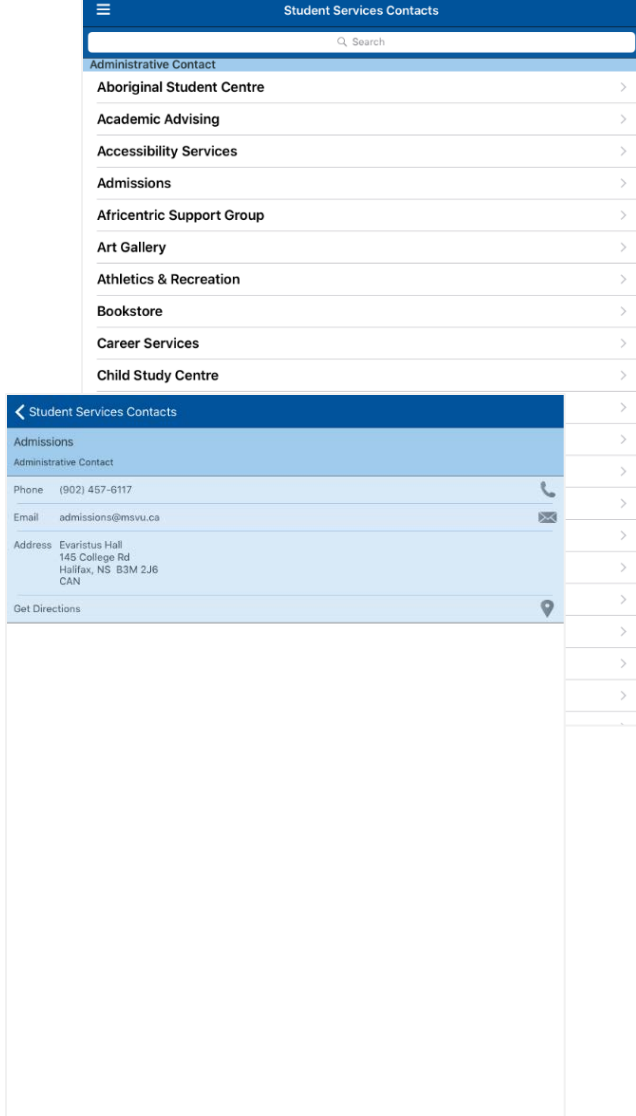

# Campus Map

Displays pin points for all buildings on campus using Google maps.

*Screenshots from an Android device*

## *Screenshots from an iOS device*

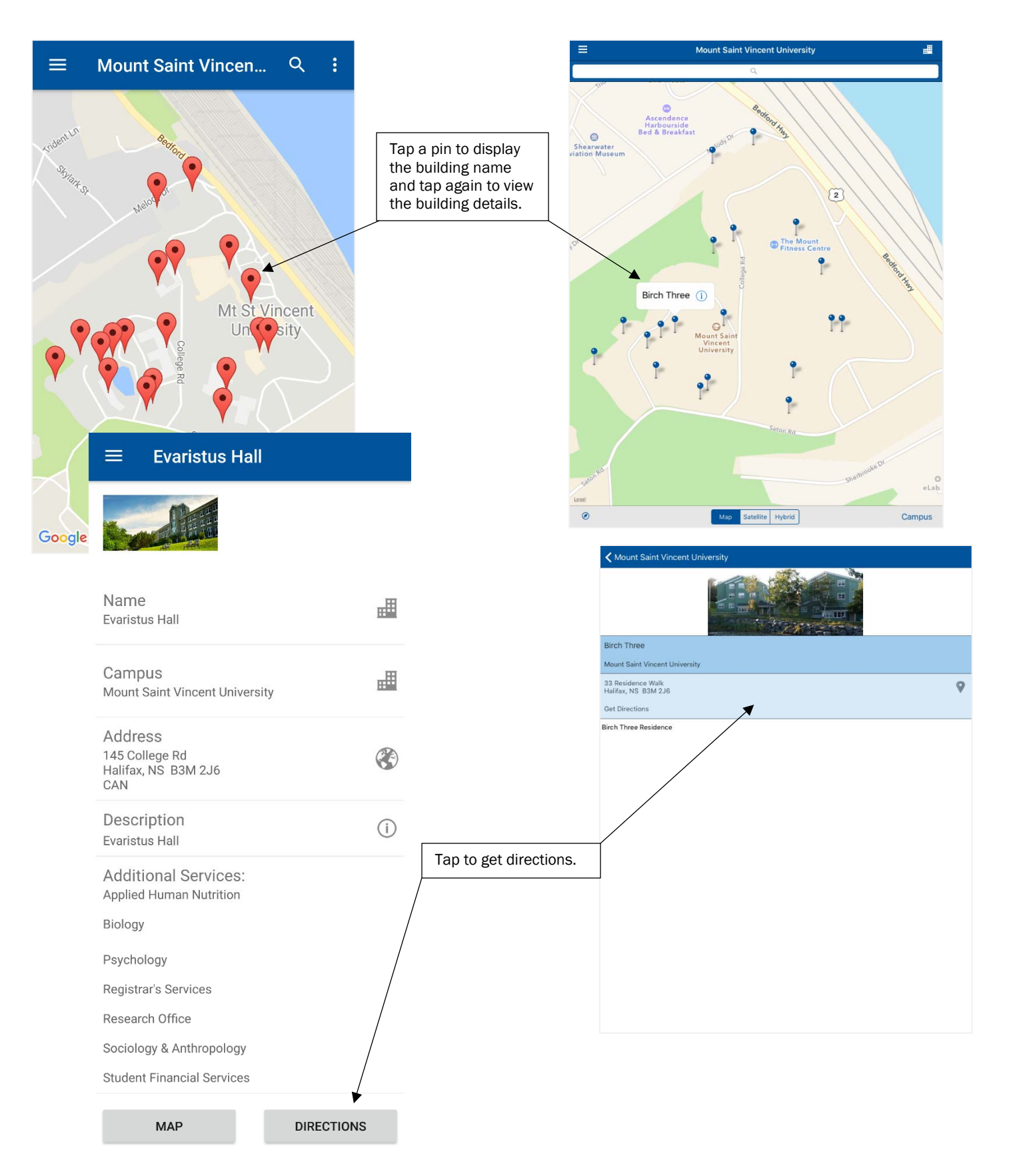

# **News**

Tap a news item to view more details and includes options for sharing.

### *Screenshots from an Android device*

### *Screenshots from an iOS device*

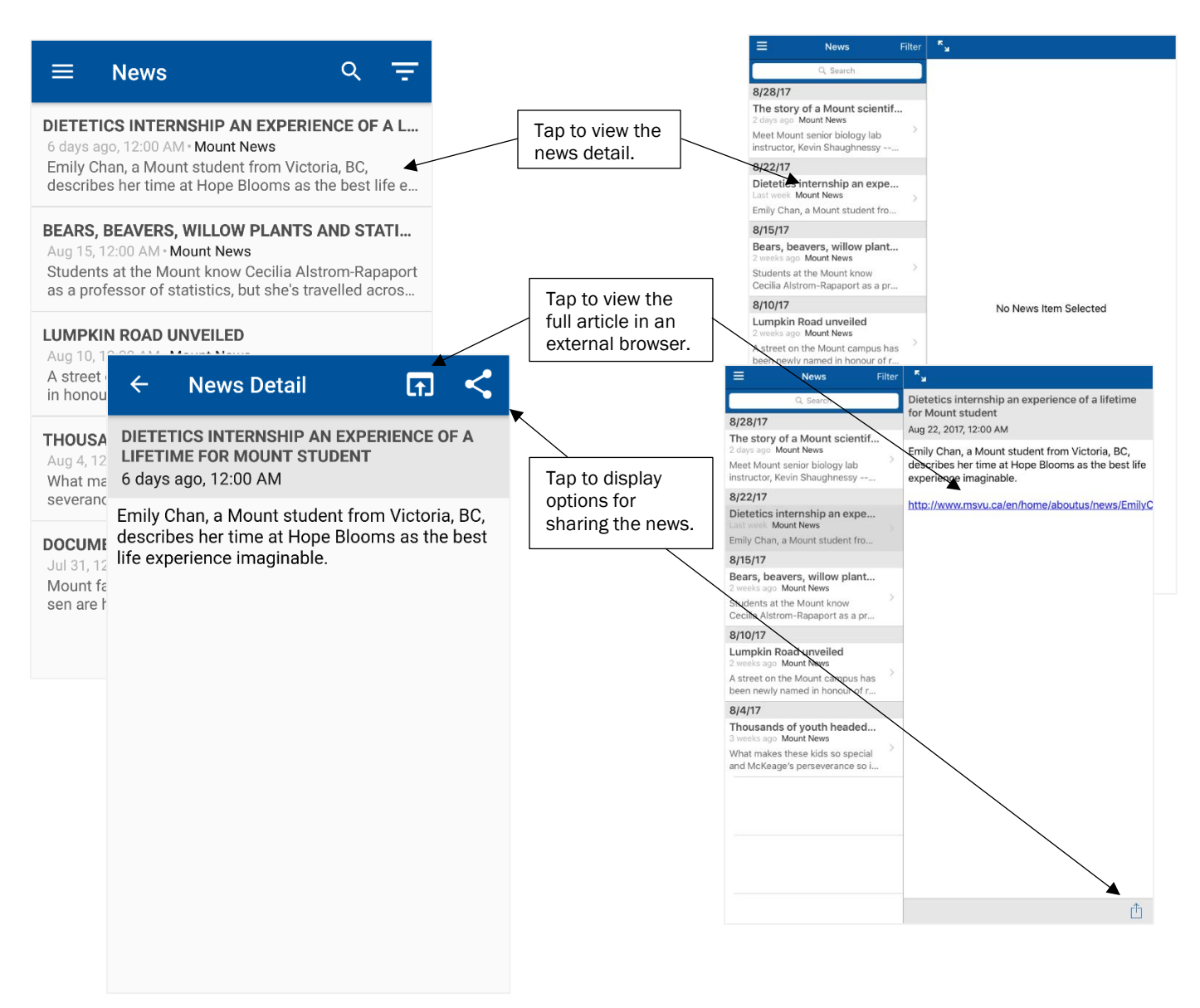

# Web Links

Menu features that open web links within the app includes options for opening in an external browser and options for sharing.

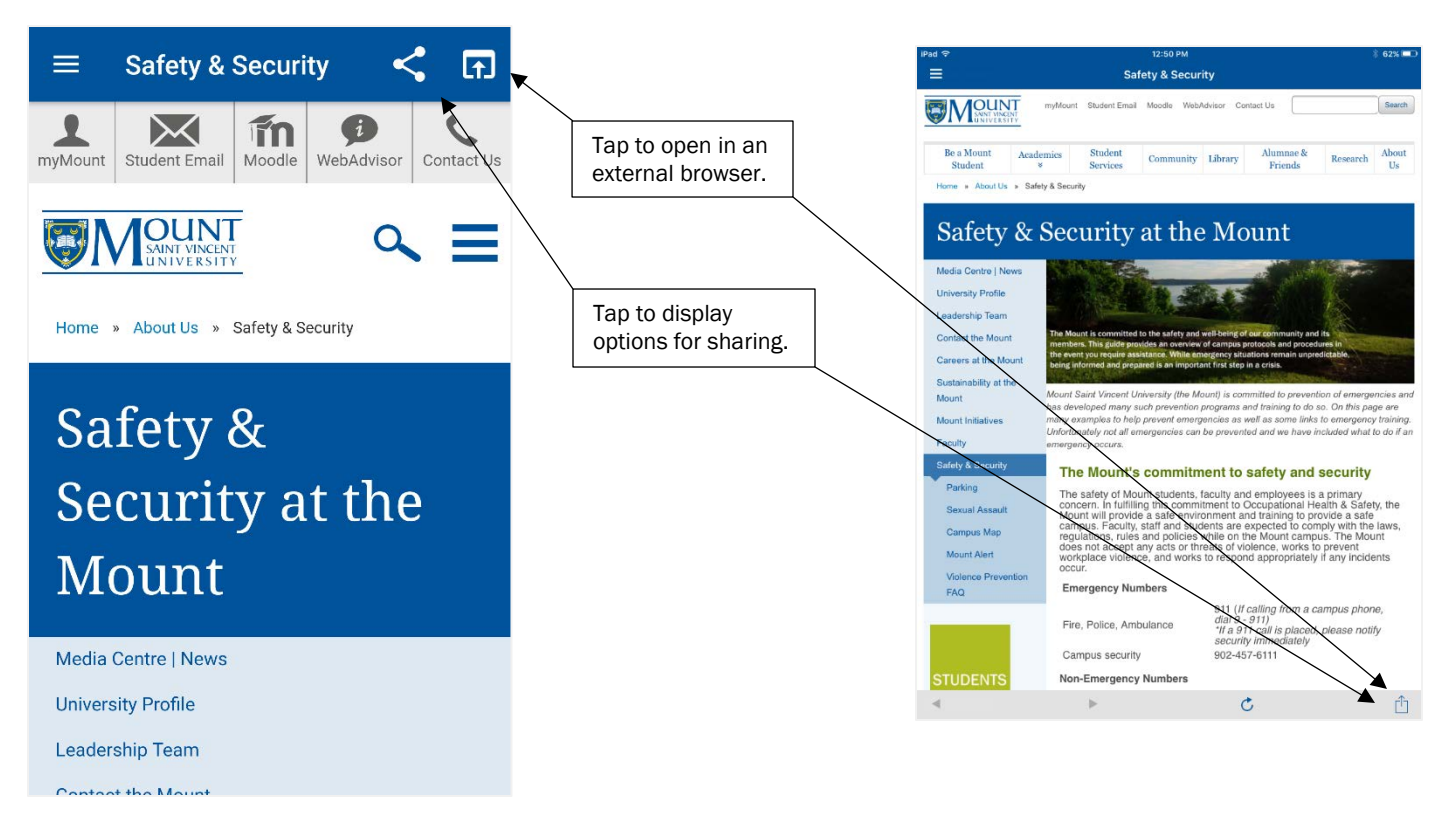

*Screenshots from an Android device Screenshots from an iOS device*